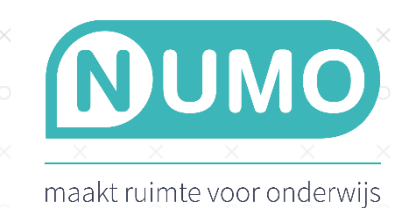

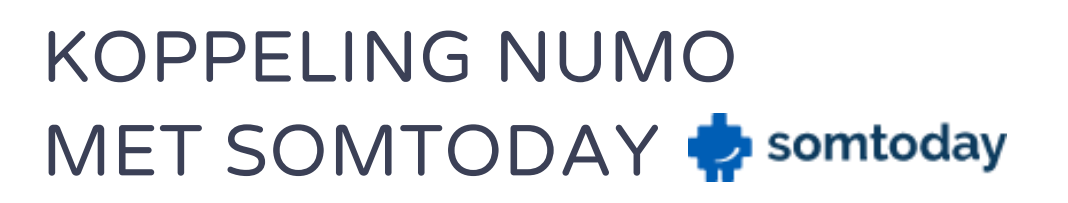

Naamsgegevens kunnen nu direct worden opgehaald vanuit Somtoday.

## Koppeling tot stand brengen in Somtoday (door Somtoday applicatiebeheerder van de school)

Het betreft het aanmaken van een Connectkoppeling. Druk op de knop Koppeling toevoegen en kies het product uit waarmee je een koppeling wilt maken, in dit geval Numo.

 $\!\times\!$ 

- In stap 1 kun je de doelgroep instellen. Allereerst kies je de vestigingen die gebruikmaken van het product. Vervolgens kun je ervoor kiezen om de doelgroep verder te specificeren. Door te kiezen voor één deel krijg je de optie om leerlingen te filteren op basis van hun onderwijssoort, leerjaar en/of vak. Stel dat een product alleen in havo-klassen wordt ingezet, dan kun je op deze manier instellen dat alleen hun data uitgewisseld wordt.
- In stap 2 kun je de datavelden instellen. De velden die al getoond worden, zijn verplicht voor dit product. De velden waar een checkbox voor staat, kun je zelf toevoegen waar nodig of gewenst. Controleer dit eventueel aan de hand van de verwerkersovereenkomst tussen jouw school en het product.
- In stap 3 kun je de koppeling afronden. Je kunt hier eventueel nog een begin- en einddatum instellen. Buiten dit datumbereik kan het product geen data ophalen.
- Ga vervolgens akkoord met de voorwaarden door de checkbox aan te vinken.
- Klik op Koppeling aanmaken om het te voltooien.

Nadat de koppeling is aangemaakt, komt Numo in de lijst met gekoppelde producten te staan en kunnen de gegevens geïmporteerd worden.

## Geef bij Kurve aan dat jouw school hiervan gebruik wil maken

Numo is een leermiddel van Kurve. Stuur een mail naar [support@kurve.nl,](mailto:support@kurve.nl) vermeld hierin dat jouw school (schoolnaam + Brinnummer) graag de koppeling tussen Numo en Somtoday geactiveerd wilt hebben. Kurve zorgt dat de koppeling geactiveerd wordt. Je ontvangt hiervan per mail een bevestiging.

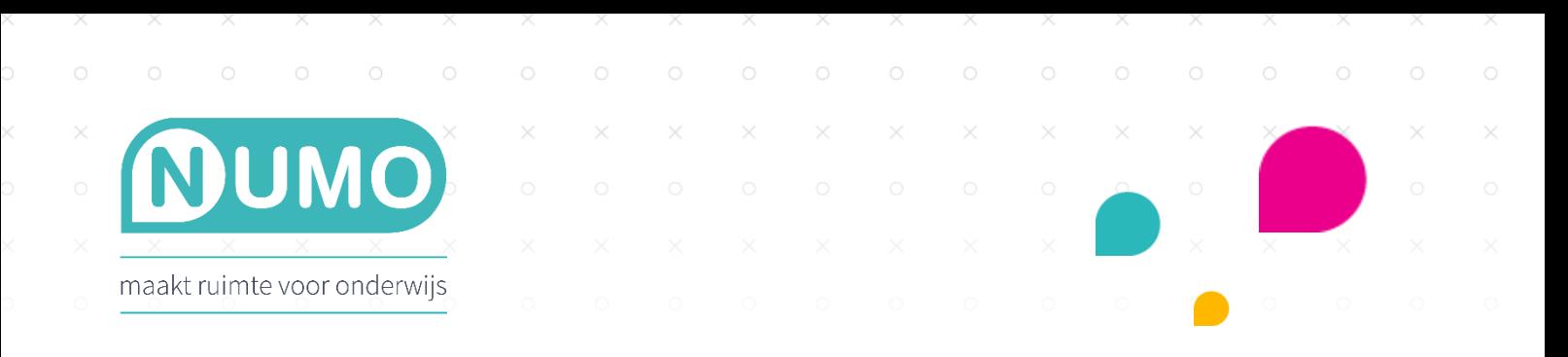

Ga daarna in Numo naar TOOLS | IMPORTEREN. Kies voor SOMTODAY IMPORT.

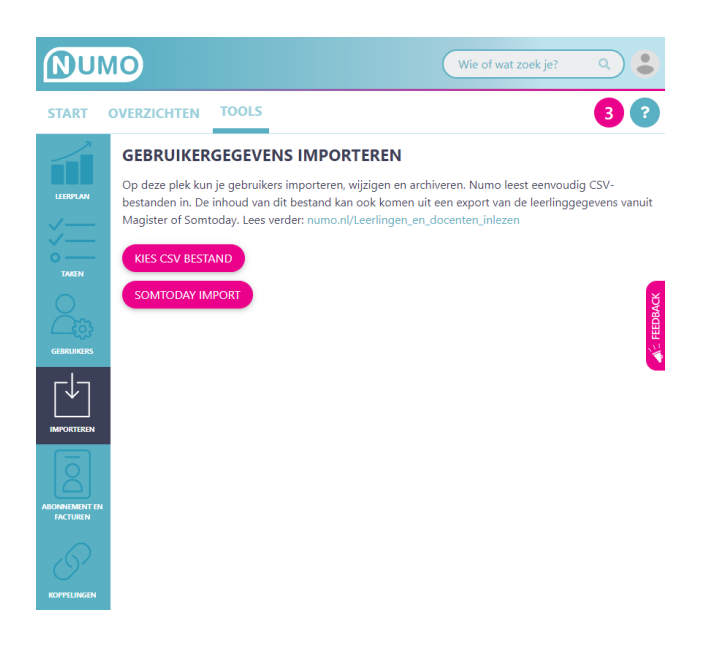

Je komt vervolgens in een controlescherm. Je kunt daar de keuze maken tussen toevoegen, bijwerken en/of archiveren. Klik op VERDER. De gebruikersgegevens worden toegevoegd/bijgewerkt.

## Vaardigheden activeren en het leerplan aanpassen

Leerlingen kunnen starten met Numo zodra de vaardigheden geactiveerd zijn. Het leerplan activeren/aanpassen gaat via TOOLS | LEERPLAN. [Klik hier](http://youtu.be/Ps4lH_Ep4TM) voor de instructievideo of [klik hier](https://assets.numo.nl/wp/Vaardigheden_activeren_en_leerplan_aanpassen.pdf) voor het hulpdocument over het activeren en aanpassen van het leerplan.

Met het starten van een sprongtoets of een oefening wordt een licentie gebruikt.

## Hoe loggen leerlingen in?

Wanneer je gebruikmaakt van deze importmethode, dan kun je dit koppelen aan SSO via Entree van Kennisnet. [Klik](https://www.numo.nl/sso-en-numo/)  [hier](https://www.numo.nl/sso-en-numo/) voor meer informatie hierover.

Heb je vragen? Neem contact met ons op via [support@kurve.nl.](mailto:support@kurve.nl)